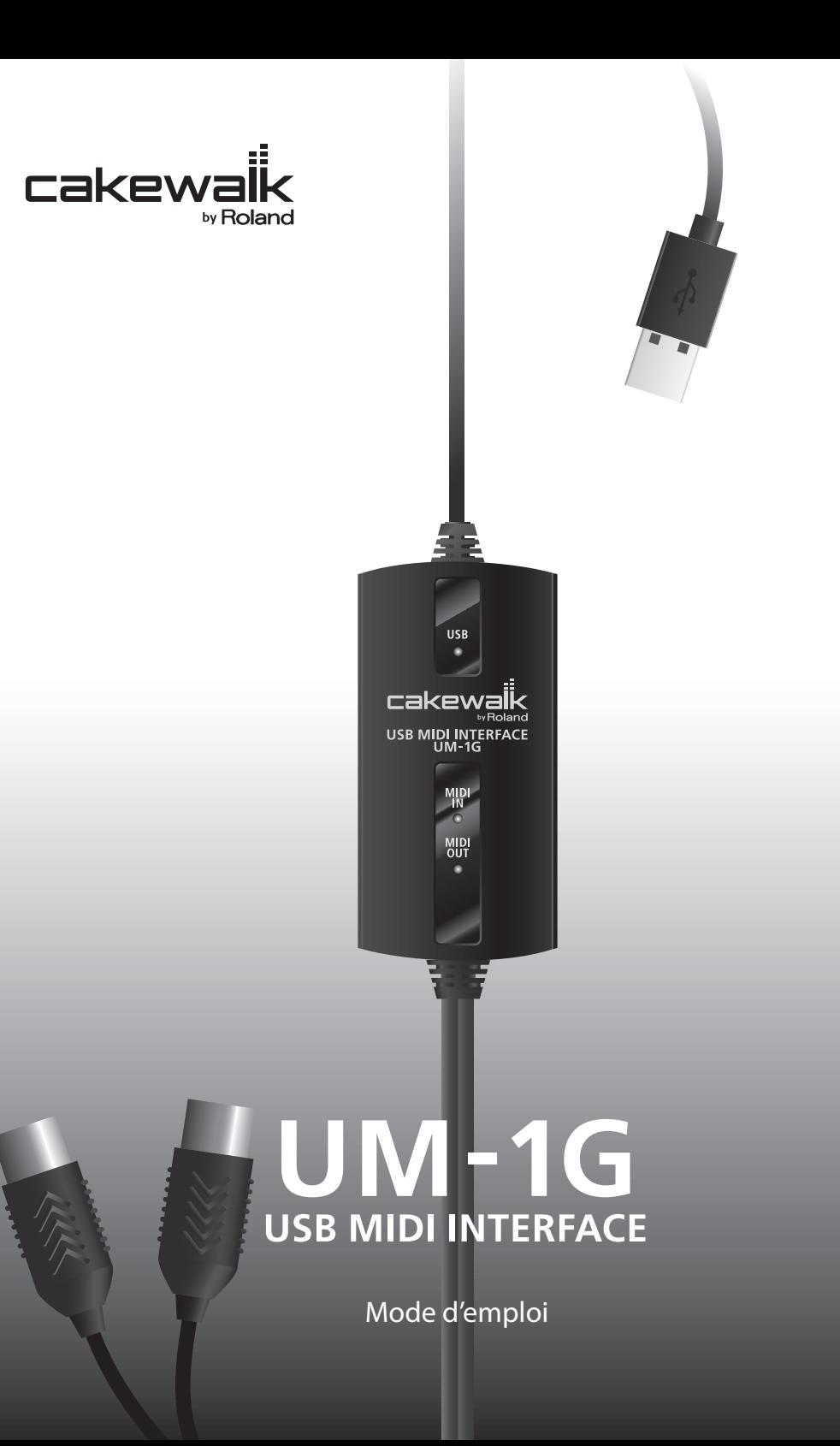

**Avant d'utiliser l'unité, veuillez lire attentivement les sections intitulées « CONSIGNES DE SÉCURITÉ » et « REMARQUES IMPORTANTES » [\(p. 3](#page-2-0) ; [p. 5](#page-4-0)). Ces sections fournissent d'importantes informations relatives au bon fonctionnement de l'unité. En outre, pour être sûr de bien maîtriser chacune des fonctionnalités de votre nouvel appareil, il est nécessaire de lire le mode d'emploi dans son intégralité. Vous devez conserver ce manuel à portée de main afin de pouvoir vous y reporter si besoin.**

**Copyright © 2008 ROLAND CORPORATION**

**Tous droits réservés. Aucune partie de cette publication ne peut être reproduite sans l'autorisation écrite de ROLAND CORPORATION.**

## **CONSIGNES DE SÉCURITÉ**

#### <span id="page-2-0"></span>CONSIGNES À RESPECTER POUR ÉVITER TOUT RISQUE D'ÉLECTROCUTION, D'INCENDIE ET DE BLESSURE

#### À propos des messages de type  $\hat{A}$  AVERTISSEMENT et  $\hat{A}$  ATTENTION  $\hat{A}$  propos des symboles

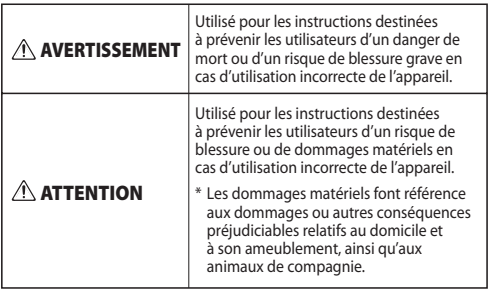

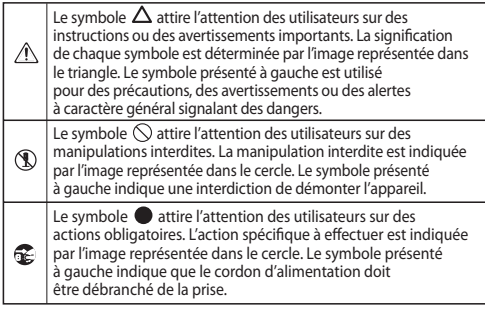

• Assurez-vous que l'appareil est toujours placé sur une surface plane et qu'il est stable. Ne placez jamais l'appareil sur un support susceptible d'osciller, ou sur

...................................................................................................................

des surfaces inclinées.

Ne laissez aucun objet (matériaux inflammables, pièces, épingles, par exemple) ni aucun liquide quel qu'il soit (eau, boissons, etc.) s'introduire dans l'appareil.

**VEUILLEZ TOUJOURS RESPECTER LES CONSIGNES SUIVANTES**

#### **AVERTISSEMENT AVERTISSEMENT**

- N'ouvrez pas l'appareil ou n'effectuez aucune modification à l'intérieur.
- ...................................................................................................................
- N'essayez pas de réparer l'appareil ou d'en remplacer des pièces (sauf si le présent manuel fournit des instructions spécifiques dans ce sens). Pour toute opération de maintenance, prenez contact avec votre revendeur, avec le centre de maintenance Roland le plus proche, ou avec un distributeur Roland agréé (voir la page Information).
- N'installez jamais l'appareil dans l'un des emplacements suivants :
	- exposé à des températures extrêmes (par exemple, exposition directe à la lumière du soleil dans un véhicule fermé, près d'un conduit de chauffage, ou sur un équipement produisant de la chaleur) ;

...................................................................................................................

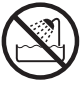

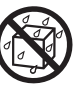

- embué (par exemple, salle de bains, cabinet de toilettes, sol mouillé) ;
- exposé à la vapeur ou à la fumée ;
- exposé au sel ;
- humide ;
- exposé à la pluie ;
- poussiéreux ou sableux ;
- soumis à de fortes vibrations et secousses.

...................................................................................................................

• Mettez immédiatement l'appareil hors tension et demandez une opération de maintenance à votre revendeur, au centre de maintenance Roland le plus proche, ou à un distributeur Roland agréé (voir la page Information), dans les situations suivantes :

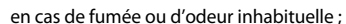

- des objets ou du liquide se sont introduits dans l'appareil ;
- l'appareil a été exposé à la pluie (ou s'est embué de quelque autre façon) ;
- l'appareil ne semble pas fonctionner normalement ou vous remarquez une modification notable des performances.

...................................................................................................................

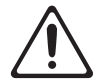

#### • En présence de jeunes enfants, il est essentiel qu'un adulte exerce une surveillance jusqu'à ce l'enfant soit capable de respecter toutes les règles essentielles à une utilisation sans risque de l'appareil. ................................................................................................................... • Protégez l'appareil des forts impacts. (Ne pas laisser tomber.) ................................................................................................................... • Ne lisez PAS un CD-ROM sur un lecteur CD audio conventionnel. Le son perçu serait d'un volume pouvant entraîner une perte auditive permanente. D'autre part, cela • Essayez d'éviter que les cordons et les câbles ne s'entremêlent. Les cordons et les câbles doivent également être placés hors de portée des enfants. ................................................................................................................... • Ne montez jamais sur l'appareil et ne déposez jamais d'objets lourds dessus. ................................................................................................................... Déconnectez tous les cordons de périphériques externes avant de déplacer l'appareil. **AVERTISSEMENT ATTENTION**

...................................................................................................................

pourrait également endommager les hautparleurs ou d'autres composants système. ...................................................................................................................

#### <span id="page-4-0"></span>**Alimentation électrique**

• Avant de connecter cet appareil à d'autres périphériques, mettez tous les appareils hors tension. Ceci vous permettra d'éviter tout dysfonctionnement et/ou dommage des haut-parleurs ou d'autres appareils.

#### **Emplacement**

- Cet appareil peut interférer avec la réception radio et télévision. N'utilisez pas cet appareil à proximité de tels récepteurs.
- Il peut y avoir production de bruit si des appareils de communication sans fil (par exemple, des téléphones portables) sont utilisés à proximité de l'appareil. Ce bruit peut se produire lors de la réception ou de l'émission d'un appel, ou encore pendant une conversation. Si vous rencontrez ces problèmes, vous devez soit déplacer les appareils sans fil concernés à une plus grande distance de l'appareil, soit les mettre hors tension.
- N'exposez pas l'appareil à la lumière directe du soleil, ne le placez pas à proximité d'appareils produisant de la chaleur, ne le laissez pas à l'intérieur d'un véhicule fermé, et ne le soumettez pas de quelque manière que ce soit à des températures extrêmes. Une chaleur excessive peut déformer ou décolorer l'appareil.
- En cas de déplacement d'un endroit vers un autre où la température et/ou l'humidité sont très différentes, des gouttelettes d'eau (de la condensation) peuvent se former à l'intérieur de l'appareil. L'appareil peut alors présenter des dysfonctionnements ou des dommages si vous essayez de l'utiliser dans ces conditions. Par conséquent, avant d'utiliser l'appareil, vous devez le laisser reposer pendant quelques heures, jusqu'à ce que la condensation se soit complètement évaporée.

#### **Entretien**

- Pour le nettoyage quotidien de l'appareil, utilisez un chiffon doux et sec ou un chiffon légèrement imbibé d'eau. Pour retirer les saletés tenaces, utilisez un chiffon imprégné de détergent doux et non abrasif. Essuyez ensuite l'appareil soigneusement à l'aide d'un chiffon doux et sec.
- N'utilisez jamais de benzine, de diluant, d'alcool ou de solvants de quelque sorte que ce soit, afin d'éviter tout risque de décoloration et/ou de déformation.

### **Précautions supplémentaires**

- Manipulez avec suffisamment de précautions les boutons, curseurs et autres commandes de l'appareil, ainsi que les prises et les connecteurs. Une manipulation un peu brutale peut entraîner des dysfonctionnements.
- Lors du branchement/débranchement de tous les câbles, saisissez le connecteur et ne tirez jamais sur le câble. Vous éviterez ainsi les courts-circuits ou une détérioration des éléments internes du câble.
- Pour éviter de déranger vos voisins, essayez de maintenir le volume de l'appareil à des niveaux raisonnables (en particulier à une heure tardive).
- Lorsque vous devez transporter l'appareil, utilisez si possible l'emballage d'origine (y compris ses rembourrages). Sinon, utilisez un emballage équivalent.

#### **Manipulation des CD-ROM**

204

- Évitez de toucher ou de rayer le côté brillant (surface codée) du disque. Les CD-ROM sales ou endommagés peuvent présenter des problèmes de lecture. Conservez vos disques propres à l'aide d'un nettoyant pour CD disponible dans le commerce.
	- Microsoft, Windows et Windows Vista sont des marques déposées de Microsoft Corporation.
	- \* Les captures d'écran apparaissant dans ce document sont utilisées conformément aux directives de Microsoft Corporation.
	- \* Windows® est officiellement appelé : « système d'exploitation Microsoft® Windows® ».
	- \* Apple, Macintosh et Mac OS sont des marques déposées d'Apple Inc.
	- \* Tous les noms de produits mentionnés dans ce document sont des marques ou des marques déposées de leurs propriétaires respectifs.
	- \* Roland est une marque déposée de Roland Corporation aux États-Unis et/ou dans d'autres pays.

Table des matières

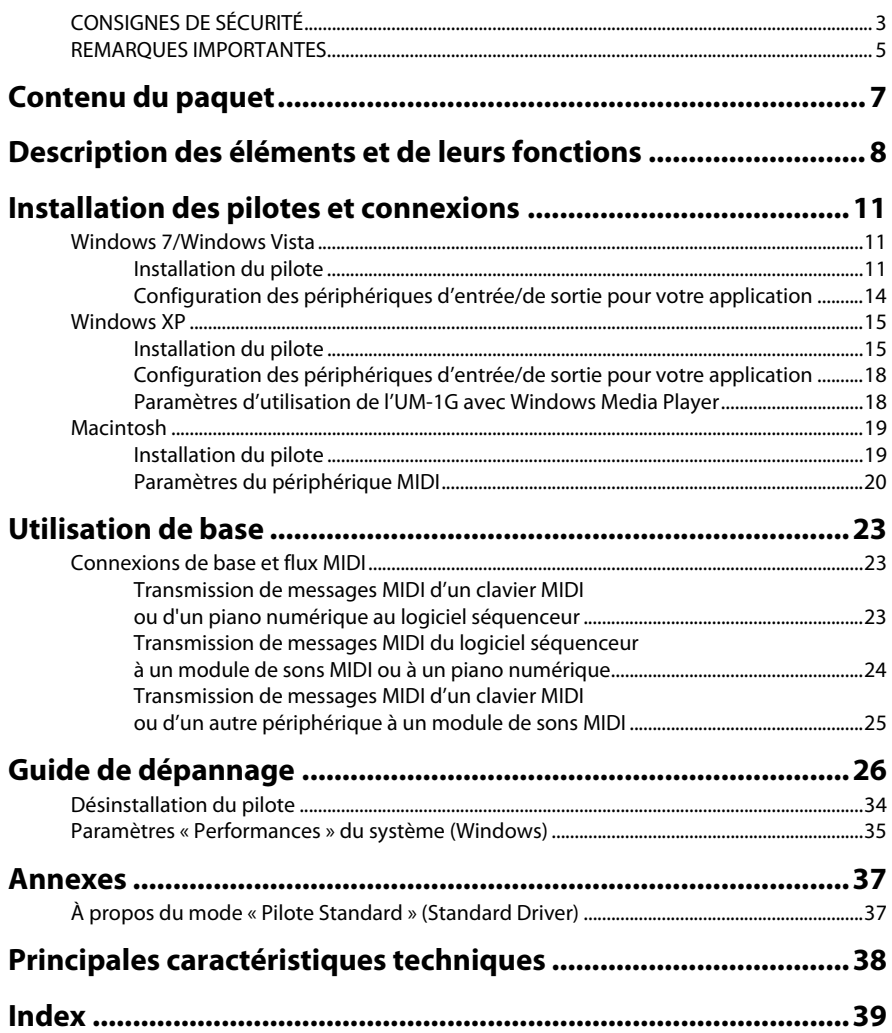

<span id="page-6-0"></span>L'UM-1G contient les éléments ci-après. À l'ouverture du paquet, veuillez immédiatement vous assurer qu'il ne manque aucun élément. Si un élément est manquant, adressez-vous au revendeur où vous avez acheté l'UM-1G.

#### **Interface MIDI USB UM-1G**

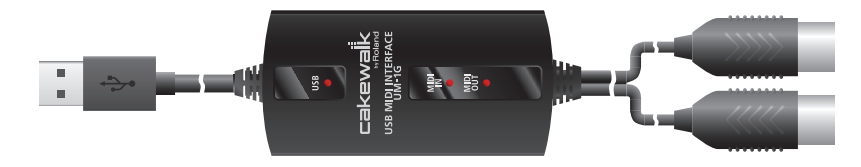

#### **CD-ROM « UM-1G CD-ROM »**

Il contient les pilotes nécessaires à l'utilisation de l'UM-1G.

#### **Mode d'emploi**

Il s'agit du présent document. Veuillez le conserver à portée de main pour vous y référer.

<span id="page-7-0"></span>Vous devez installer le pilote avant de connecter pour la première fois l'UM-1G à votre ordinateur. Installez le pilote comme décrit dans la section [« Installation des pilotes et connexions » \(p. 11\).](#page-10-3)

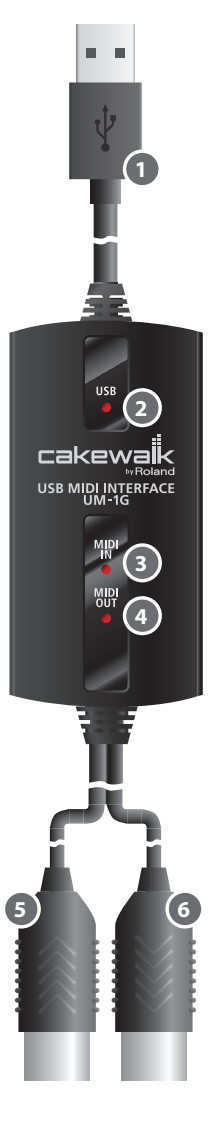

## **Câble USB 1**

Utilisez-le pour connecter l'UM-1G à votre ordinateur.

## <span id="page-7-3"></span>**Voyant USB 2**

Il s'allume lorsque vous connectez l'UM-1G à votre ordinateur et que celui-ci la reconnaît.

## <span id="page-7-1"></span>**Voyant MIDI IN 3**

Quand le commutateur [MIDI THRU] est en position OFF, ce voyant s'allume lors de la réception de messages MIDI provenant du périphérique branché au connecteur MIDI IN.

## <span id="page-7-2"></span>**Voyant MIDI OUT 4**

Quand le commutateur [MIDI THRU] est en position OFF, ce voyant s'allume lors de la transmission de messages MIDI depuis l'ordinateur.

## **Câble MIDI IN (À BRANCHER À UN CONNECTEUR MIDI OUT) 5**

Branchez ce câble au connecteur MIDI OUT du périphérique (par exemple un clavier MIDI) qui transmettra des messages MIDI à votre ordinateur.

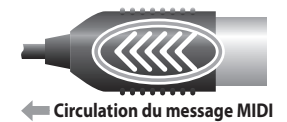

## **Câble MIDI OUT (À BRANCHER À UN CONNECTEUR MIDI IN) 6**

Branchez ce câble au connecteur MIDI IN du périphérique (par exemple un module de sons) que votre ordinateur utilisera pour la lecture de musique.

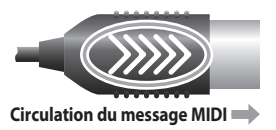

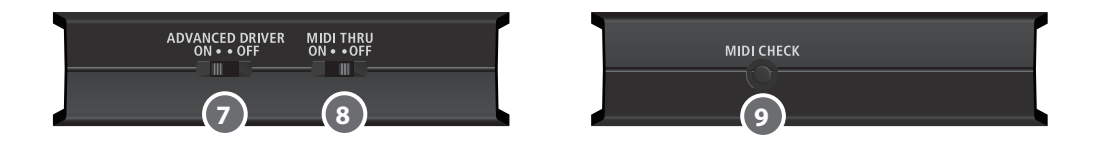

#### **Commutateur [ADVANCED DRIVER] (sélecteur de mode) 7**

<span id="page-8-3"></span>Ce commutateur permet de passer en mode de fonctionnement Avancé ou en mode Pilote Standard.

Vous devriez normalement utiliser le mode Avancé (ON).

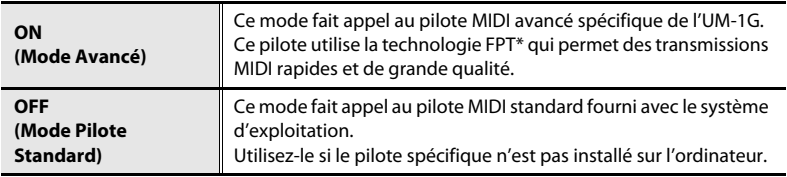

<span id="page-8-2"></span><span id="page-8-1"></span>\*FPT = Fast Processing Technology of MIDI Transmission (technologie de traitement rapide des transmissions MIDI)

#### **Commutateur [MIDI THRU] 8**

Sélectionne la destination vers laquelle les messages MIDI reçus par l'UM-1G seront transmis (réglage ON/OFF du commutateur [MIDI THRU] [p. 23](#page-22-3)[–p. 25](#page-24-1)).

#### **Bouton [MIDI CHECK] 9**

<span id="page-8-0"></span>Il transmet un message MIDI de type note via l'UM-1G.

Vous pouvez l'utiliser pour vérifier que votre module de sons ou un autre périphérique MIDI reçoit les données MIDI correctement ([« Test de la connexion MIDI OUT » \(p. 24\)](#page-23-1)).

\* Vous ne pouvez pas utiliser le bouton [MIDI CHECK] si le commutateur [MIDI THRU] est en position ON.

#### **Réglage ON/OFF du commutateur [MIDI THRU]**

Le commutateur [MIDI THRU] permet de spécifier la destination des messages MIDI envoyés par le clavier MIDI ou le piano numérique branché au câble MIDI IN.

<span id="page-9-0"></span>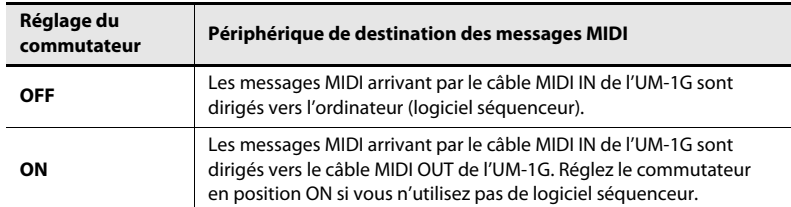

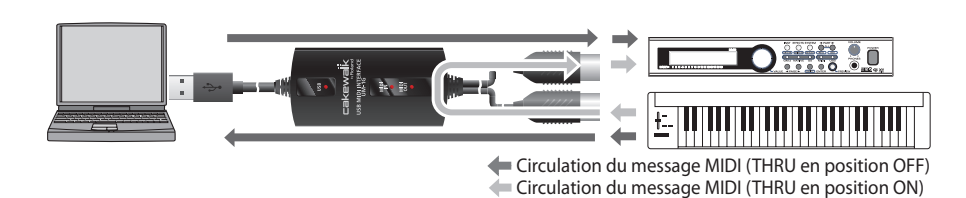

- \* Vous pouvez modifier le réglage du commutateur [MIDI THRU] lorsque l'UM-1G est connectée à un ordinateur. Il n'est pas nécessaire de connecter à nouveau l'UM-1G à l'ordinateur.
- \* Ne modifiez pas le réglage du commutateur [MIDI THRU] lorsqu'une lecture est en cours. Cela générerait des erreurs MIDI.

## <span id="page-10-3"></span><span id="page-10-0"></span>**Qu'est-ce qu'un pilote (« Driver ») ?**

<span id="page-10-9"></span>Un « pilote » est un logiciel qui transfère des données entre l'UM-1G et les applications installées sur votre ordinateur lorsque votre ordinateur et l'UM-1G sont connectés. Le pilote envoie des données de votre application vers l'UM-1G, et de l'UM-1G vers votre application.

La procédure d'installation varie selon le système d'exploitation que vous utilisez. Parmi les sections proposées ci-dessous, consultez celle qui correspond à votre système.

- Windows 7/Windows Vista........................ [p. 11](#page-10-1)
- Windows XP.................................................... [p. 15](#page-14-0)
- Macintosh (Mac OS X) ................................. [p. 19](#page-18-0)
- \* Si vous souhaitez utiliser le mode Pilote Standard, reportez-vous à la section [« Installation du pilote Standard » \(p. 37\).](#page-36-2)

## <span id="page-10-4"></span><span id="page-10-1"></span>Windows 7/Windows Vista

<span id="page-10-10"></span>Les étapes à réaliser directement sur l'UM-1G sont repérées à l'aide du symbole . **Fonctionnement de l'UM-1G**

Ne connectez pas l'UM-1G à votre ordinateur tant que vous n'en avez pas reçu l'instruction.

<span id="page-10-8"></span><span id="page-10-7"></span><span id="page-10-6"></span>\* Les captures d'écran présentées à titre d'exemple proviennent de Windows Vista.

## <span id="page-10-5"></span><span id="page-10-2"></span>Installation du pilote

- **1.** Démarrez Windows sans que l'UM-1G ne soit connectée.
	- \* Déconnectez tous les câbles USB, à l'exception des câbles USB clavier et/ou souris (le cas échéant).
- **2.** Fermez tous les logiciels en cours d'exécution.
- **3.** Insérez dans votre lecteur le CD-ROM « UM-1G » fourni.

**4.** Dans le dossier approprié sur le **CD-ROM**, double-cliquez sur l'icône **Setup** pour démarrer le programme d'installation.

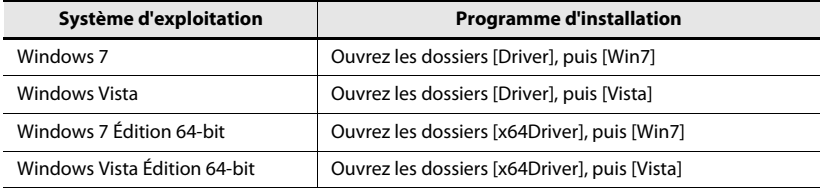

Si vous recevez un message vous informant que **« Le système d'exploitation que vous utilisez n'est pas pris en charge »** ou que **« La version de ce fichier n'est pas compatible avec la version de Windows que vous utilisez »**, ou si encore vous ignorez la version de votre système d'exploitation, vérifiez votre système d'exploitation comme décrit ci-dessous.

Si le **Type de système** indique **Système d'exploitation 64-bit**, veillez à utiliser la version 64-bit.

#### **Windows 7**

Ouvrez le **Panneau de configuration**, cliquez sur **Système et sécurité**, puis cliquez sur **Système**.

Si le Panneau de configuration présente l'affichage en icônes, cliquez sur **Système**.

#### **Windows Vista**

Ouvrez le **Panneau de configuration**, cliquez sur **Système et maintenance**, puis cliquez sur **Système**.

Si le Panneau de configuration présente l'affichage classique, double-cliquez sur l'icône **Système**.

**5.** Un écran de contrôle du compte utilisateur s'affiche.

Cliquez sur **[Oui]** si vous utilisez Windows 7, ou sur **[Continuer]** si vous utilisez Windows Vista.

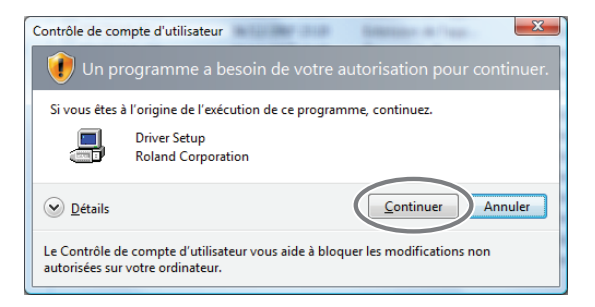

- **6.** L'écran affiche le message **« Le pilote UM-1G sera installé sur votre ordinateur »**. Cliquez sur **[Suivant]**.
	- \* Si d'autres messages s'affichent, suivez leurs instructions.

**7.** Cliquez à nouveau sur **[Suivant]** pour lancer l'installation.

L'installation est lancée.

Si une boîte de dialogue relative à la sécurité de Windows apparaît, cliquez sur **[Installer]**.

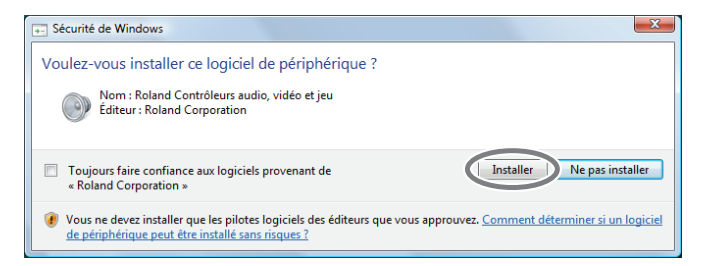

L'écran indique **« Le pilote est prêt à l'installation »**.

- \* Si d'autres messages s'affichent, suivez leurs instructions.
- 8. Fonctionnement de l'UM-1G Placez le commutateur [ADVANCED DRIVER] de l'UM-1G en position **ON**.
	- \* Si le commutateur [ADVANCED DRIVER] est en position OFF, l'installation ne se déroulera pas selon la procédure suivante.
- **9.** Fonctionnement de l'UM-1G Connectez l'UM-1G à votre ordinateur.

Le pilote sera installé automatiquement.

\* L'installation du pilote peut prendre quelques minutes.

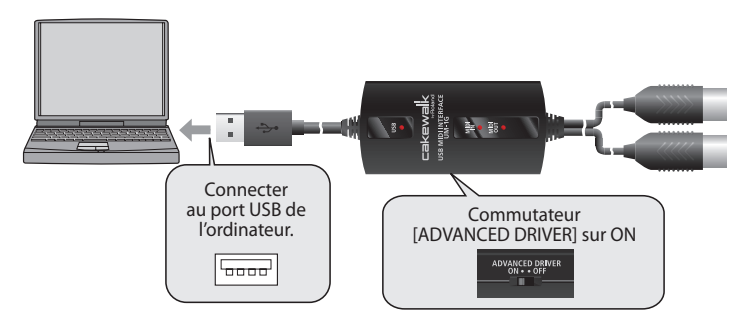

**10.**Une fois l'installation effectuée, le message **« L'installation est terminée »**  s'affiche. Cliquez sur **[Fermer]** pour fermer la boîte de dialogue d'**installation du pilote de l'UM-1G**.

Si la boîte de dialogue **« Modification des paramètres système »** s'affiche, cliquez sur **[Oui]**. Windows redémarre automatiquement.

L'installation du pilote est alors terminée.

Il vous faut ensuite configurer les périphériques d'entrée/de sortie pour votre application.

\* L'UM-1G ne peut pas être utilisée tant que vous n'avez pas configuré ces paramètres.

#### <span id="page-13-1"></span><span id="page-13-0"></span>Configuration des périphériques d'entrée/de sortie pour votre application

<span id="page-13-3"></span><span id="page-13-2"></span>Spécifiez le périphérique MIDI que vous utiliserez avec votre application. (Pour de plus amples détails sur ces paramètres, reportez-vous au mode d'emploi du logiciel que vous utilisez.)

\* Si vous ne parvenez pas à sélectionner le périphérique UM-1G dans les paramètres des périphériques de votre application, il se peut qu'un problème se soit produit. Reportez-vous à la section [« Guide de dépannage » \(p. 26\).](#page-25-1)

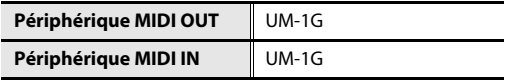

\* Vous ne pouvez pas utiliser le périphérique d'entrée/sortie MIDI de l'UM-1G dans l'application Media Player incluse dans Windows 7 ou Windows Vista.

## <span id="page-14-2"></span><span id="page-14-0"></span>Windows XP

<span id="page-14-5"></span>Les étapes à réaliser directement sur l'UM-1G sont repérées à l'aide du symbole . **Fonctionnement de l'UM-1G**

<span id="page-14-4"></span>Ne connectez pas l'UM-1G à votre ordinateur tant que vous n'en avez pas reçu l'instruction.

## <span id="page-14-3"></span><span id="page-14-1"></span>Installation du pilote

- **1.** Démarrez Windows sans que l'UM-1G ne soit connectée.
	- \* Déconnectez tous les câbles USB, à l'exception des câbles USB clavier et/ou souris (le cas échéant).
- **2.** Fermez tous les logiciels en cours d'exécution.
- **3.** Insérez dans votre lecteur le CD-ROM « UM-1G » fourni.
- **4.** Sur le **CD-ROM**, ouvrez les dossiers [Driver], puis [XP], et double-cliquez sur l'icône **Setup**.
	- \* Si vous recevez un message vous informant que « Le système d'exploitation que vous utilisez n'est pas pris en charge » ou que l'application n'est pas valide, vérifiez la version de votre système d'exploitation.
	- \* Si la boîte de dialogue **« Installer le programme en tant qu'utilisateur différent »** s'affiche, cliquez sur **[Annuler]** pour annuler l'installation, ouvrez une session Windows à l'aide d'un compte Administrateur et relancez l'installation.
- **5.** L'écran affiche le message **« Le pilote UM-1G sera installé sur votre ordinateur »**. Cliquez sur **[Suivant]**.
	- \* Si d'autres messages s'affichent, suivez leurs instructions.

#### **6.** Cliquez sur **[Suivant]** pour lancer l'installation.

Si la boîte de dialogue **Installation logicielle** s'affiche, cliquez sur **[Continuer]** pour poursuivre l'installation.

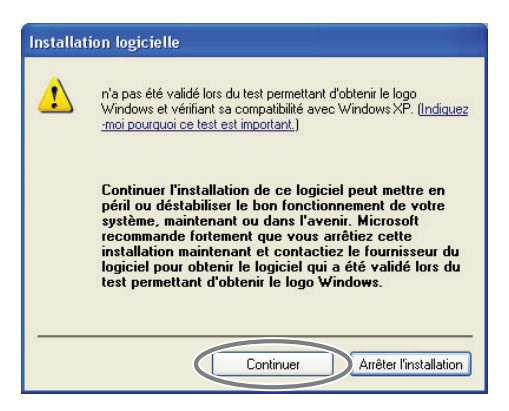

\* Si vous ne pouvez pas continuer, cliquez sur **[OK]** pour interrompre l'installation, puis modifiez les paramètres en suivant les instructions de la section [« Paramètres des options de signature](#page-27-0)  [du pilote \(Windows XP\) » \(p. 28\).](#page-27-0)

L'écran indique **« Le pilote est prêt à l'installation »**.

- \* Si d'autres messages s'affichent, suivez leurs instructions.
- 7. Fonctionnement de l'UM-1G Placez le commutateur [ADVANCED DRIVER] de l'UM-1G en position **ON**.
	- \* Si le commutateur [ADVANCED DRIVER] est en position OFF, l'installation ne se déroulera pas selon la procédure suivante.
- 8. Fonctionnement de l'UM-1G Utilisez un câble USB pour connecter l'UM-1G à votre ordinateur.

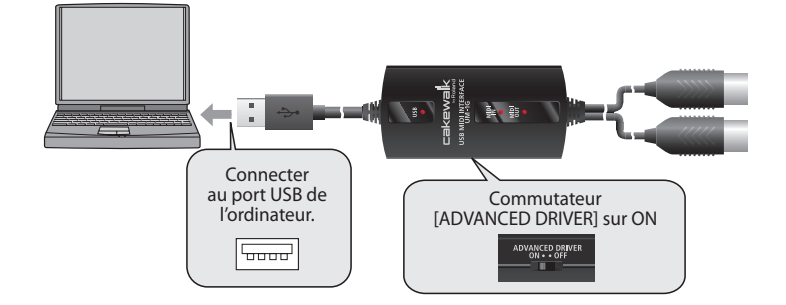

- **1.** Le message **« Nouveau matériel détecté »** s'affiche dans le coin inférieur droit de l'écran, et l'**Assistant Ajout de nouveau matériel détecté** apparaît.
	- \* L'affichage de l'**Assistant Ajout de nouveau matériel détecté** peut prendre de dix secondes à plusieurs minutes.

Si vous devez préciser si vous souhaitez vous connecter à Windows Update, choisissez **« Non »** et cliquez sur **[Suivant]**.

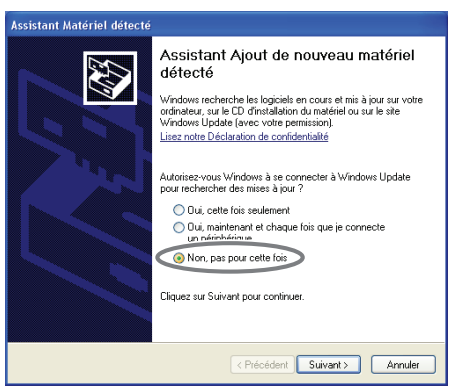

- **2.** Sélectionnez **Installer le logiciel automatiquement (recommandé)** puis cliquez sur **[Suivant]**.
- **3.** Si la boîte de dialogue **Installation matérielle** s'affiche, cliquez sur **[Continuer]** pour poursuivre l'installation.
- \* Si vous ne pouvez pas continuer, cliquez sur **[OK]** pour interrompre l'installation, puis modifiez les paramètres en suivant les instructions de la section [« Paramètres des options de signature](#page-27-0)  [du pilote \(Windows XP\) » \(p. 28\).](#page-27-0)
- **4.** L'écran indique alors **« Fin de l'Assistant Ajout de nouveau matériel détecté »**. Cliquez sur **[Terminer]**.
- **9.** Lorsque l'installation est terminée, la boîte de dialogue **Installation du pilote**  affichera **« L'installation est terminée »**. Cliquez sur **[Fermer]** pour fermer la boîte de dialogue **Installation du pilote**. Si la boîte de dialogue **Modification des paramètres système** s'affiche, cliquez sur **[Oui]** pour redémarrer Windows.

L'installation du pilote est alors terminée.

Configurez alors les paramètres comme suit.

\* L'UM-1G ne peut pas être utilisée tant que vous n'avez pas configuré ces paramètres.

#### <span id="page-17-2"></span><span id="page-17-0"></span>Configuration des périphériques d'entrée/de sortie pour votre application

<span id="page-17-5"></span>Il vous faut spécifier le périphérique MIDI que vous utiliserez avec votre application. (Pour de plus amples détails sur ces paramètres, reportez-vous au mode d'emploi du logiciel que vous utilisez.)

\* Si vous ne parvenez pas à sélectionner le périphérique UM-1G dans les paramètres des périphériques de votre application, il se peut qu'un problème se soit produit. Reportez-vous à la section [« Guide de dépannage » \(p. 26\).](#page-25-1)

<span id="page-17-4"></span>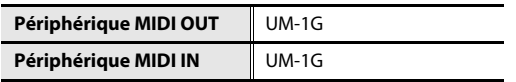

## <span id="page-17-3"></span><span id="page-17-1"></span>Paramètres d'utilisation de l'UM-1G avec Windows Media Player

**1.** Ouvrez le **Panneau de configuration**, cliquez sur **Sons, voix et périphériques audio**, puis sur **Sons et périphériques audio**.

\* Si vous utilisez l'affichage classique, double-cliquez sur l'icône **Sons et périphériques audio**.

- **2.** Cliquez sur l'onglet **Audio**, puis sélectionnez **UM-1G** dans le champ **lecture MIDI**.
	- \* Si vous ne parvenez pas à sélectionner le port MIDI ci-dessus, il se peut qu'un problème se soit produit. Reportez-vous à la section [« Guide de dépannage » \(p. 26\).](#page-25-1)
- **3.** Cliquez sur **[OK]** pour fermer la fenêtre **Propriétés de Sons et périphériques audio**.
- **4.** Lancez **Windows Media Player**, puis sélectionnez un fichier MIDI et lisez-le.

## <span id="page-18-2"></span><span id="page-18-0"></span>Macintosh

<span id="page-18-5"></span>Les étapes à réaliser directement sur l'UM-1G sont repérées à l'aide du symbole . **Fonctionnement de l'UM-1G**

<span id="page-18-4"></span>Ne connectez pas l'UM-1G à votre ordinateur tant que vous n'en avez pas reçu l'instruction.

## <span id="page-18-3"></span><span id="page-18-1"></span>Installation du pilote

- \* Si la boîte de dialogue **Authentification** ou **Saisir le mot de passe** s'affiche pendant l'installation, saisissez votre mot de passe et cliquez sur **[OK]**.
- \* Les informations s'affichant sur votre écran peuvent être différentes selon votre système d'exploitation.
- **1.** Démarrez le Macintosh sans que l'UM-1G soit connectée.
	- \* Déconnectez tous les câbles USB, à l'exception des câbles USB clavier et/ou souris (le cas échéant).
- **2.** Fermez tous les logiciels en cours d'exécution.
- **3.** Insérez dans votre lecteur le CD-ROM « UM-1G » fourni.
- **4.** Double-cliquez sur l'une des icônes suivantes sur le **CD-ROM** pour démarrer le programme d'installation.

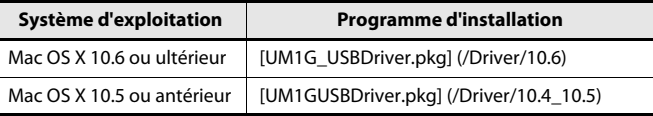

Il est possible qu'un message s'affiche pour vérifier si l'installation est possible. Si c'est le cas, cliquez sur **[Continuer]**.

Si un message s'affiche pour indiquer que l'installation n'est pas possible, vérifiez le système d'exploitation que vous utilisez, et réalisez l'étape 4.

- **5.** Le message **« Bienvenue dans le programme d'installation du logiciel UM-1G Driver »** s'affiche à l'écran. Cliquez sur **[Continuer]**.
- **6.** Si l'écran affiche **« Sélectionner une destination »**, cliquez sur le disque sur lequel le système d'exploitation est installé pour le sélectionner, puis cliquez sur **[Continuer]**.
	- \* Sélectionnez votre disque de démarrage comme disque d'installation.
- **7.** L'écran affiche alors **« Installation simplifiée »** ou **« Installation standard »**. Cliquez sur **[Installer]** ou sur **[Mettre à jour]**.
- **8.** L'écran indique alors **« L'installation de ce logiciel requiert le redémarrage de votre ordinateur à la fin de l'installation »**. Cliquez sur **[Poursuivre l'installation]**.
- **9.** L'écran affiche **« Cliquez sur Redémarrer pour terminer l'installation du logiciel »**. Cliquez sur **[Redémarrer]** pour redémarrer votre Macintosh.
	- \* Le redémarrage de votre Macintosh peut prendre un certain temps.

L'installation du pilote UM-1G est terminée. Il vous faut ensuite configurer les paramètres du périphérique MIDI.

<span id="page-19-3"></span>\* L'UM-1G ne peut pas être utilisée tant que vous n'avez pas configuré ces paramètres.

#### <span id="page-19-1"></span><span id="page-19-0"></span>Paramètres du périphérique MIDI

- 1. Fonctionnement de l'UM-1G Placez le commutateur [ADVANCED DRIVER] de l'UM-1G en position **ON**.
- 2. Fonctionnement de l'UM-1G Connectez l'UM-1G à votre Macintosh.
- **3.** Ouvrez le dossier **Applications** de votre disque dur Macintosh. Dans le dossier **Utilitaires**, double-cliquez sur **[Configuration audio et MIDI]** pour ouvrir la boîte de dialogue **Configuration audio et MIDI**.

La boîte de dialogue **Configuration audio et MIDI** s'affiche.

**4.** Accédez à la boîte de dialogue.

#### **Mac OS X 10.6 ou ultérieur**

Dans le menu **Fenêtre**, sélectionnez **Afficher la fenêtre MIDI** pour ouvrir **MIDI Studio**.

#### **Mac OS X 10.5 ou antérieur**

Cliquez sur l'onglet **Périphériques MIDI**.

**5.** Vérifiez que **UM-1G** apparaît dans la boîte de dialogue **MIDI Studio** ou **Configuration audio et MIDI**.

<span id="page-19-2"></span>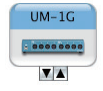

- \* Si **UM-1G** n'apparaît pas ou est grisé, l'UM-1G n'est pas reconnue correctement. Cliquez sur **[Réinit. MIDI]**. Vous pouvez également essayer de déconnecter l'UM-1G puis de la connecter à nouveau.
- \* Les anciens paramètres issus de l'installation d'une version différente du pilote ont peut-être été conservés. Dans ce cas, cliquez sur **UM-1G** (grisé) pour le sélectionner, puis sur **[Suppr. périph.]** pour effacer ces paramètres.

**6.** Cliquez sur **Ajouter périph.** Le message **Nouveau périph. externe** s'affiche.

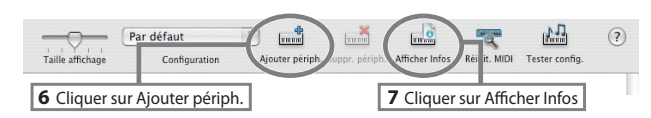

- **7.** Indiquez le **nom** du **nouveau périphérique externe**.
	- **1.** Cliquez sur le **nouveau périphérique externe** ajouté récemment pour le sélectionner, puis sur **[Afficher Infos]**.
	- **2.** Dans le champ **Nom du périphérique**, saisissez **UM-1G**.
- Fabricant **MMMM** Modèle Ouvrir navigateur d'icône Plus d'infos  $\boxed{\blacktriangledown}$ (Revenir) (Appliquer

Propriétés de 1 Nom du

 $\overline{1}$ périphérique

 $\overline{\phantom{a}}$ 

 $\overline{\phantom{0}}$ 

- **3.** Cliquez sur **[Appliquer]**.
- **8.** À l'aide de la souris, faites glisser les flèches haut/bas (qui représentent les ports d'entrée/de sortie) pour qu'elles soient connectées de la façon suivante.

 $000$ 

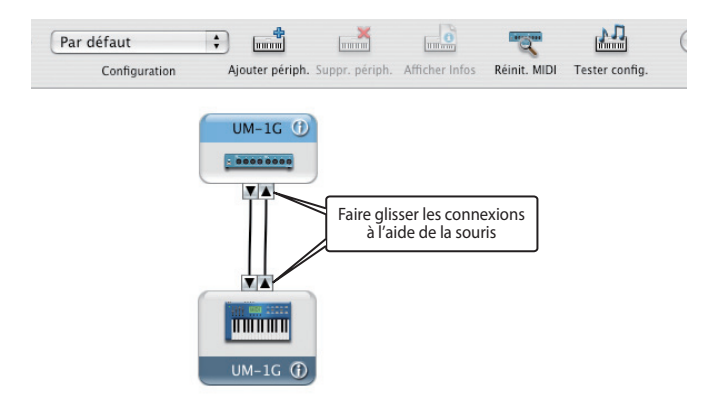

**9.** Cliquez sur **[Tester config.]**.

**10.** Cliquez sur la flèche de l'UM-1G dirigée vers le bas. Si le voyant correspondant à la sortie MIDI OUT de l'UM-1G clignote, la configuration est correcte.

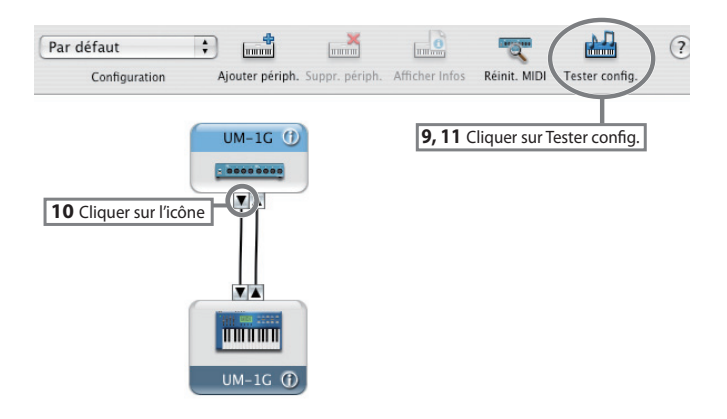

**11.** Cliquez sur **[Tester config.]** pour terminer la procédure.

**12.** Fermez la boîte de dialogue **MIDI Studio** ou **Configuration audio et MIDI**.

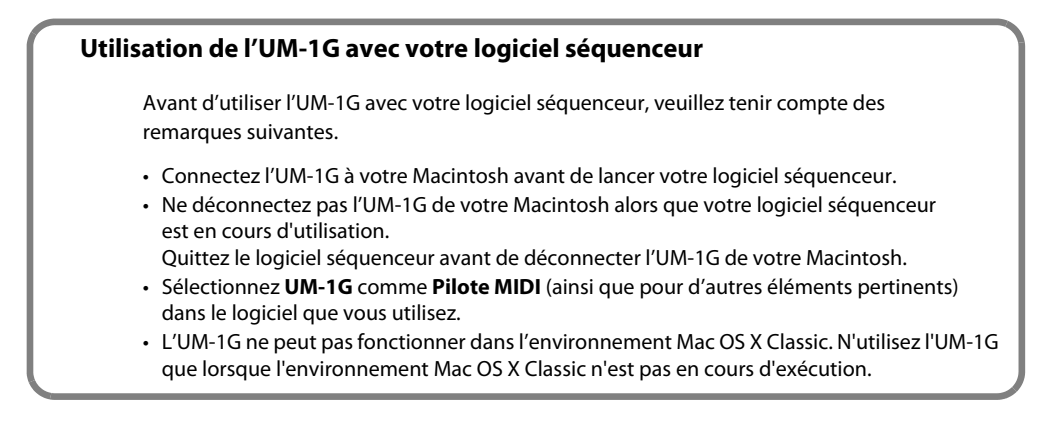

<span id="page-22-0"></span>Ce chapitre aborde les différentes méthodes de base pour la connexion de l' UM-1G en fonction de l'utilisation souhaitée.

## <span id="page-22-1"></span>Connexions de base et flux MIDI

## <span id="page-22-2"></span>Transmission de messages MIDI d'un clavier MIDI ou d'un piano numérique au logiciel séquenceur

Pour transmettre des messages MIDI d'un clavier MIDI ou d'un piano numérique à un logiciel séquenceur, ou pour effectuer un enregistrement MIDI d'un morceau joué au clavier ou avec un autre instrument à l'aide d'un logiciel séquenceur installé sur votre ordinateur, procédez aux connexions et aux réglages suivants.

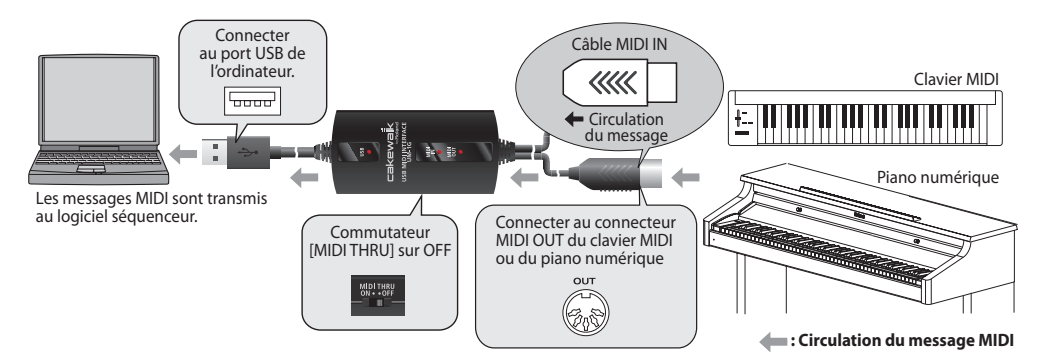

#### **Paramètres du périphérique MIDI**

<span id="page-22-5"></span>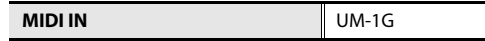

\* Configurez les paramètres du périphérique dans le logiciel séquenceur.

#### <span id="page-22-3"></span>**Réglage du commutateur [MIDI THRU]**

<span id="page-22-4"></span>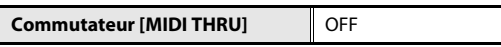

Les messages MIDI provenant du périphérique MIDI (par exemple un clavier MIDI ou un piano numérique) connecté au câble MIDI IN de l'UM-1G sont transmis à l'ordinateur.

\* Ne modifiez pas le réglage du commutateur [MIDI THRU] lorsque l'UM-1G est en cours d'utilisation. Cela générerait des erreurs MIDI.

## <span id="page-23-0"></span>Transmission de messages MIDI du logiciel séquenceur à un module de sons MIDI ou à un piano numérique

Lors de la transmission de messages MIDI d'un logiciel séquenceur à un module de sons MIDI ou à un piano numérique, ou lors de l'utilisation d'un module de sons MIDI ou d'un piano numérique pour restituer le son d'un fichier MIDI lu depuis le logiciel séquenceur de votre ordinateur, procédez aux connexions et aux réglages suivants.

\* Pour éviter tout dysfonctionnement ou endommagement des haut-parleurs, réduisez le volume de tous les appareils avant toute connexion à un autre appareil.

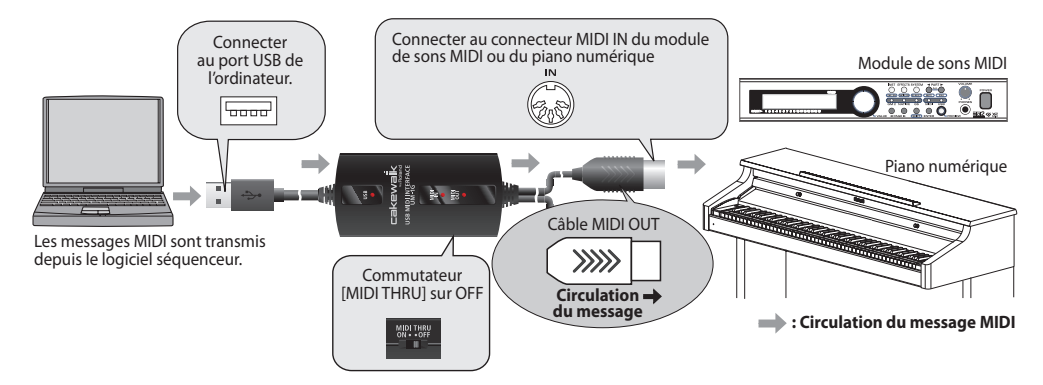

#### **Paramètres du périphérique MIDI**

**MIDI OUT I** UM-1G

#### **Réglage du commutateur [MIDI THRU]**

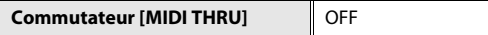

Les messages MIDI provenant de l'ordinateur sont transmis au périphérique MIDI (par exemple un module de sons MIDI ou un piano numérique) connecté au câble MIDI OUT de l'UM-1G.

\* Ne modifiez pas le réglage du commutateur [MIDI THRU] lorsque l'UM-1G est en cours d'utilisation. Cela générerait des erreurs MIDI.

#### <span id="page-23-1"></span>**Test de la connexion MIDI OUT**

Lorsque vous appuyez sur le bouton [MIDI CHECK], un message de type note (note numéro 64 [E4]) est transmis à tous les canaux MIDI (canaux 1 à 16) via le câble MIDI OUT de l'UM-1G. Si l'UM-1G est correctement connectée au périphérique MIDI (par exemple un module de sons MIDI ou un piano numérique), celui-ci émettra un son.

<span id="page-23-2"></span>Si aucun son n'est émis, vérifiez la connexion du câble MIDI ou du câble USB et les réglages de votre module de sons.

## <span id="page-24-0"></span>Transmission de messages MIDI d'un clavier MIDI ou d'un autre périphérique à un module de sons MIDI

Lorsque vous souhaitez jouer sur un clavier MIDI et transmettre des messages MIDI à un module de sons MIDI, procédez aux réglages et connexions illustrés ci-dessous. Il n'est pas nécessaire de connecter l'UM-1G à un ordinateur.

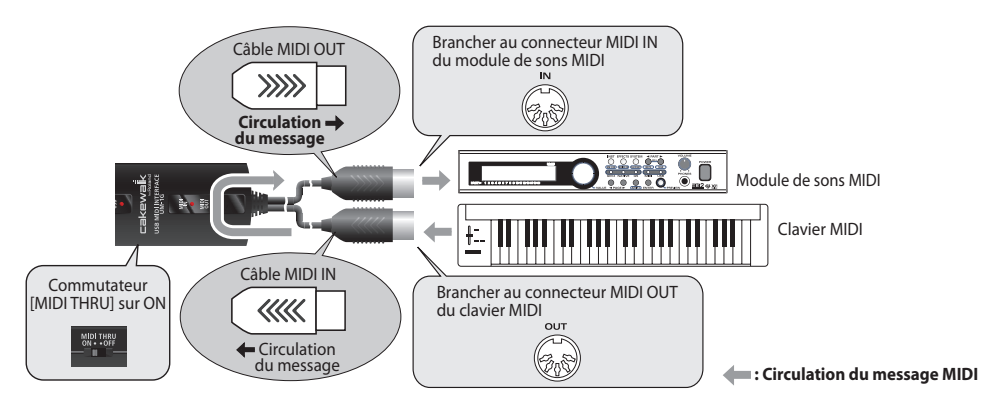

#### **Paramètres du périphérique MIDI**

<span id="page-24-3"></span>L'ordinateur n'étant pas utilisé pour la transmission de messages MIDI, il n'est pas nécessaire de régler les paramètres du périphérique MIDI.

#### <span id="page-24-1"></span>**Réglage du commutateur [MIDI THRU]**

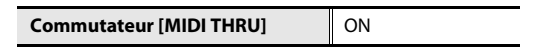

<span id="page-24-2"></span>Les messages MIDI provenant du clavier MIDI ou du piano numérique connecté au câble MIDI IN de l'UM-1G sont transmis au module de sons MIDI connecté au câble MIDI OUT de l'UM-1G. Même si l'UM-1G est connectée à un ordinateur, elle ne lui transmettra aucun message MIDI.

- \* Ne modifiez pas le réglage du commutateur [MIDI THRU] lorsque l'UM-1G est en cours d'utilisation. Cela générerait des erreurs MIDI.
- \* Vous ne pouvez pas utiliser la fonction MIDI CHECK si le commutateur [MIDI THRU] est en position ON.
- \* Les voyants MIDI IN et MIDI OUT ne s'allument pas lorsque le commutateur [MIDI THRU] est en position ON.

<span id="page-25-1"></span><span id="page-25-0"></span>En cas de problème, commencez par lire le présent chapitre. Il comporte divers conseils permettant de résoudre la plupart des problèmes.

\* Pour de plus amples informations sur le fonctionnement de votre ordinateur sous environnement Windows ou Macintosh, reportez-vous au mode d'emploi de l'ordinateur et du système d'exploitation que vous utilisez.

## Problèmes relatifs à l'installation du pilote USB

#### Impossible d'installer le pilote correctement

Réinstallez le pilote de l'UM-1G comme décrit dans la section [« Installation des pilotes](#page-10-3)  [et connexions »](#page-10-3) ( $\rightarrow$  Windows Vista : [p. 11](#page-10-4), Windows XP : [p. 15,](#page-14-2) Macintosh : [p. 19](#page-18-2)).

#### **Le commutateur [ADVANCED DRIVER] de l'UM-1G est-il sur OFF ?**

Mettez le commutateur [ADVANCED DRIVER] de l'UM-1G sur **ON**, puis réinstallez le pilote.

#### **L'UM-1G est-elle connectée correctement ?**

Assurez-vous que l'UM-1G est branchée à un connecteur USB de votre ordinateur.

#### **Un autre périphérique USB est-il connecté à l'ordinateur ?**

Avant l'installation, déconnectez tous les périphériques USB, à l'exception du clavier et de la souris.

#### **Vous êtes-vous connecté à Windows en tant qu'utilisateur doté des droits appropriés ?**

Vous devez vous connecter à Windows avec l'un des types de compte suivants :

- Utilisateur appartenant au groupe Administrateurs (par exemple, Administrateur)
- Utilisateur doté d'un compte de type Administrateur
- \* Pour de plus amples informations, adressez-vous à l'administrateur système de votre ordinateur.

#### **D'autres logiciels ou programmes résidents (antivirus, etc.) sont-ils exécutés en même temps ?**

Pour que l'installation se déroule correctement, aucun autre programme ne doit s'exécuter en même temps.

<span id="page-25-2"></span>Assurez-vous de fermer tous les autres programmes avant de lancer l'installation.

#### **Le Gestionnaire de périphériques affiche-t-il « Autres périphériques », « Périphérique inconnu » ou le symbole ?, ! ou x en regard d'un périphérique ? (Windows)**

Si l'installation du pilote ne s'effectue pas correctement, le pilote peut demeurer dans un état d'installation incomplet.

Désinstallez le pilote de l'UM-1G comme décrit dans la section [« Désinstallation du pilote » \(p. 34\)](#page-33-0), puis réinstallez-le comme indiqué dans la section [« Installation des pilotes et connexions » \(p. 11\)](#page-10-3).

#### **Votre ordinateur ou concentrateur USB fournit-il une alimentation suffisante ?**

La connexion de l'UM-1G n'est pas possible si l'alimentation qui lui est fournie est insuffisante. Vérifiez si l'une des situations suivantes s'applique.

- Si vous utilisez l'UM-1G avec un ordinateur portable fonctionnant sur batterie, le fonctionnement peut s'avérer peu fiable en fonction du modèle d'ordinateur. Si tel est le cas, branchez votre ordinateur portable à l'adaptateur secteur.
- Le mode d'économie d'énergie de votre ordinateur limite peut-être l'alimentation fournie au périphérique USB. Vérifiez les paramètres de votre ordinateur.
- <span id="page-26-0"></span>• Dans certains cas, il est impossible d'utiliser l'UM-1G avec un concentrateur alimenté par bus (un concentrateur dépourvu d'alimentation). Utilisez un concentrateur USB pourvu d'une alimentation autonome.

#### **Le CD-ROM est-il correctement placé dans le lecteur de CD-ROM ?**

L'installation n'est possible que si le CD-ROM fourni avec l'UM-1G est inséré dans votre lecteur de CD-ROM. Assurez-vous que le CD-ROM est correctement placé dans votre lecteur de CD-ROM.

#### **Le CD-ROM est-il sale ? La lentille du lecteur de CD-ROM est-elle sale ?**

Si le CD-ROM ou la lentille du lecteur de CD-ROM est sale, le programme d'installation peut ne pas fonctionner correctement. Nettoyez le disque et/ou la lentille à l'aide d'un nettoyant pour CD ou pour lentille disponible dans le commerce.

#### **Essayez-vous d'effectuer l'installation à partir d'un lecteur de CD-ROM en réseau ?**

L'installation à partir d'un lecteur de CD-ROM en réseau est impossible.

#### L'« Assistant Ajout de nouveau matériel détecté » n'apparaît pas (Windows XP)

#### **Le câble USB est-il correctement connecté ?**

Assurez-vous que l'UM-1G est correctement connectée à votre ordinateur. Une fois le câble USB connecté, la détection de l'UM-1G peut prendre de dix secondes à plusieurs minutes.

## <span id="page-27-1"></span><span id="page-27-0"></span>Paramètres des options de signature du pilote (Windows XP)

**Dans certains cas, il se peut que les paramètres « Options de signature du pilote » vous empêchent d'installer le pilote. Configurez les paramètres comme suit.**

- <span id="page-27-2"></span>**1.** Ouvrez le **Panneau de configuration**, cliquez sur **Performances et maintenance**, puis cliquez sur l'icône **Système**.
	- \* Si vous avez sélectionné l'affichage classique, double-cliquez sur **Système**.
- **2.** Cliquez sur l'onglet **Matériel**, puis sur **[Signature du pilote]**. La boîte de dialogue **Options de signature du pilote** s'affiche alors.
- **3.** Dans la boîte de dialogue Options de signature du pilote, sélectionnez **Avertir** ou **Ignorer**, puis cliquez sur **[OK]**.
- **4.** Cliquez sur **[OK]** pour fermer la boîte de dialogue **Propriétés système**.
- **5.** Installez le pilote comme décrit dans la section [« Windows XP » \(p. 15\)](#page-14-2).
	- \* Une fois l'installation terminée, vous pouvez rétablir les paramètres d'options de signature du pilote d'origine.

L'« Assistant Ajout de nouveau matériel détecté » s'affiche même si vous avez installé le pilote (Windows XP)

#### **Avez-vous connecté l'UM-1G à un connecteur USB différent de celui utilisé lors de l'installation du pilote ?**

Si votre ordinateur ou votre concentrateur USB dispose de deux connecteurs USB ou plus, et que vous connectez l'UM-1G à un connecteur USB différent, il se peut que le fichier du pilote vous soit demandé même si le pilote a déjà été installé sur votre ordinateur. (Ceci n'indique pas un dysfonctionnement.) Installez le pilote selon la procédure suivante.

- **1.** Utilisez un câble USB pour connecter l'UM-1G à votre ordinateur.
- **2.** Le message **« Nouveau matériel détecté »** s'affiche dans le coin inférieur droit de l'écran. Veuillez patienter jusqu'à ce que l'**Assistant Ajout de nouveau matériel détecté** s'affiche.
	- \* L'affichage de l'**Assistant Ajout de nouveau matériel détecté** peut prendre un certain temps.
- **1.** Si vous devez préciser si vous souhaitez vous connecter à Windows Update, choisissez **Non** et cliquez sur **[Suivant]**.
- **2.** Sélectionnez **Installer le logiciel automatiquement (recommandé)** puis cliquez sur **[Suivant]**.
- **3.** Si la boîte de dialogue **Installation matérielle** s'affiche, cliquez sur **[Continuer]** pour poursuivre l'installation.
	- Si vous ne pouvez pas continuer, cliquez sur **[OK]** pour arrêter l'installation, reportezvous à la section [« Paramètres des options de signature du pilote \(Windows XP\) » \(p. 28\),](#page-27-1) puis réinstallez le pilote.
- **4.** Lorsque l'écran indique **Fin de l'Assistant Ajout de nouveau matériel détecté**, cliquez sur **[Terminer]**.
- **3.** L'écran indique alors **« Installation terminée »**. Cliquez sur **[Fermer]** pour fermer la boîte de dialogue Installation du pilote.
- **4.** Si la boîte de dialogue **Modification des paramètres système** s'affiche, cliquez sur **[Oui]**. Windows redémarre.

Si l'installation n'a pas pu être effectuée selon la procédure ci-dessus, désinstallez le pilote de l'UM-1G comme décrit dans la section [« Désinstallation du pilote » \(p. 34\),](#page-33-0) puis réinstallez le pilote comme décrit dans la section [« Installation des pilotes et connexions » \(p. 11\).](#page-10-3)

Le nom du périphérique est maintenant précédé d'un nombre (« 2- » par exemple)

#### **L'UM-1G a-t-elle été connectée à un port USB différent ?**

En fonction de votre système d'exploitation, la connexion de l'UM-1G à un port USB différent peut entraîner l'ajout automatique d'un chiffre en début de nom du périphérique ; ceci ne constitue pas un problème pour l'utilisation de l'UM-1G.

Si vous souhaitez retrouver le nom du périphérique d'origine (sans chiffre), connectez l'UM-1G au même port USB que lors de son installation, ou désinstallez le pilote de l'UM-1G comme décrit dans la section [« Désinstallation du pilote » \(p. 34\),](#page-33-0) puis réinstallez-le comme décrit dans la section [« Installation des pilotes et connexions » \(p. 11\).](#page-10-3)

## Problèmes lors de l'utilisation de l'UM-1G

#### Impossible de sélectionner ou d'utiliser le périphérique UM-1G

#### **Le pilote est-il installé correctement ?**

Si vous ne parvenez pas à utiliser l'UM-1G malgré l'installation du pilote, ce dernier n'a peutêtre pas été installé correctement. Désinstallez le pilote de l'UM-1G comme décrit dans la section [« Désinstallation du pilote » \(p. 34\),](#page-33-0) puis réinstallez-le comme décrit dans la section [« Installation des pilotes et connexions » \(p. 11\).](#page-10-3)

#### **Le nom du périphérique MIDI de l'UM-1G est-il affiché ?**

Si le nom du périphérique n'est pas affiché, fermez toutes les applications utilisant l'UM-1G, déconnectez le câble USB de l'UM-1G, puis rebranchez-le.

Si le problème n'est pas résolu, désinstallez le pilote de l'UM-1G comme décrit dans la section [« Désinstallation du pilote » \(p. 34\),](#page-33-0) puis réinstallez-le comme décrit dans la section [« Installation](#page-10-3)  [des pilotes et connexions » \(p. 11\).](#page-10-3)

#### **L'ordinateur est-il entré en mode veille (suspension) ou en veille prolongée pendant que l'UM-1G était connectée ?**

L'UM-1G peut cesser de fonctionner normalement si l'ordinateur est entré en mode veille (suspension) ou en veille prolongée pendant que l'UM-1G est connectée. Fermez toutes les applications utilisant l'UM-1G, déconnectez le câble USB de l'UM-1G, puis rebranchez-le.

#### **Le câble USB a-t-il été déconnecté puis reconnecté pendant l'utilisation de l'UM-1G ?**

L'UM-1G peut cesser de fonctionner normalement si vous déconnectez et reconnectez le câble USB en cours d'utilisation. Dans ce cas, fermez toutes les applications utilisant l'UM-1G, déconnectez le câble USB de l'UM-1G, puis reconnectez-le. Si le problème n'est pas résolu, redémarrez votre ordinateur.

#### **Sur certains ordinateurs, le pilote ne sera pas chargé correctement si l'UM-1G est déjà connectée lorsque Windows démarre ; par conséquent, l'utilisation de l'UM-1G sera impossible via le câble USB.**

Dans ce cas, connectez l'UM-1G après le démarrage de Windows.

#### **Utilisez-vous le Media Player fourni avec Windows ?**

Dans Windows 7 ou Windows Vista, il n'est pas possible d'utiliser l'UM-1G avec Media Player.

## Le son s'interrompt pendant la lecture MIDI

#### **Avez-vous configuré les paramètres « Performances » ? (Windows)**

<span id="page-30-0"></span>Vous pouvez résoudre ce problème en configurant les paramètres « Performances » du système.

→**[« Paramètres « Performances » du système \(Windows\) »](#page-34-0)** (p. 35)

#### **Plusieurs logiciels sont-ils en cours d'exécution ?**

Fermez les applications que vous n'utilisez pas.

Même si la fenêtre d'un logiciel est fermée, ce dernier est toujours en cours d'exécution s'il apparaît dans la barre des tâches. Assurez-vous de quitter tous les logiciels qui ne sont pas nécessaires.

#### **Pour une éventuelle amélioration, vous pouvez cocher la case « Charge légère » de la boîte de dialogue Paramètres du pilote (Windows).**

Configurez ce paramètre à l'aide de la procédure suivante.

- \* Pour que les changements dans la configuration de ce paramètre soient pris en compte, déconnectez puis reconnectez le câble USB de l'UM-1G.
- \* Si vous ne rencontrez aucun problème, laissez cette case décochée (réglage par défaut).
- **1.** Fermez tous les programmes utilisant l'UM-1G.
- **2.** Ouvrez le **Panneau de configuration**, cliquez sur **Options supplémentaires**, puis sur **UM-1G**.

\* Si vous utilisez l'affichage classique, double-cliquez sur l'icône **UM-1G**.

La boîte de dialogue **Paramètres du pilote UM-1G** s'affiche.

- **3.** Dans cette boîte de dialogue, cochez la case **Charge légère**.
- **4.** Cliquez sur **[OK]**.

#### Impossible de lire/d'enregistrer

#### **Le pilote est-il installé correctement ?**

Après l'installation, avez-vous configuré les paramètres pour rendre l'utilisation de l'UM-1G possible ? L'UM-1G ne pourra être utilisée tant que vous n'avez pas configuré ces paramètres.

Configurez les paramètres comme indiqué ci-dessous.

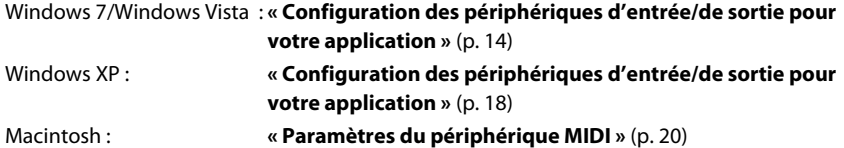

#### **Votre ordinateur est-il entré en mode veille (suspension) ou veille prolongée lors de la lecture ou de l'enregistrement ?**

L'UM-1G peut cesser de fonctionner normalement si l'ordinateur est entré en mode veille (suspension) ou en veille prolongée pendant la lecture ou l'enregistrement. Fermez toutes les applications utilisant l'UM-1G, déconnectez le câble USB de l'UM-1G, puis rebranchez-le.

Si le problème n'est pas résolu, redémarrez votre ordinateur.

\* Si l'ordinateur entre en mode veille (suspension) ou en veille prolongée pendant la lecture ou l'enregistrement, essayez de modifier les paramètres d'économie d'énergie de votre ordinateur. Pour de plus amples détails sur la configuration de ces paramètres, reportez-vous au mode d'emploi de votre ordinateur.

#### **Le câble USB a-t-il été déconnecté ou reconnecté lors de la lecture ou de l'enregistrement ?**

Si le câble USB a été déconnecté et reconnecté au cours de la lecture ou de l'enregistrement, il peut s'avérer impossible de continuer la lecture ou l'enregistrement avec l'UM-1G. Arrêtez la lecture ou l'enregistrement, puis essayez de reprendre l'opération. Si le problème persiste, fermez toutes les applications utilisant l'UM-1G, déconnectez le câble USB de l'UM-1G, puis reconnectez-le.

#### Impossible d'effectuer des pauses/poursuites de lecture/d'enregistrement

#### **La charge de travail était-elle élevée lors de l'utilisation de l'UM-1G, par exemple accéder au lecteur de CD-ROM ou au réseau ?**

Si une opération impliquant une charge de travail importante est exécutée pendant l'utilisation de l'UM-1G, cette dernière peut ne plus fonctionner correctement. Dans ce cas, arrêtez la lecture/ l'enregistrement et essayez de relancer cette action. Si le problème persiste, fermez toutes les applications utilisant l'UM-1G, déconnectez l'UM-1G de l'ordinateur, puis reconnectez-la.

## Le système d'exploitation devient instable

#### **Le fonctionnement devient instable lorsque l'UM-1G est connectée avant le démarrage de l'ordinateur.**

Veuillez démarrer votre ordinateur avant de connecter l'UM-1G. Sur un ordinateur utilisant un clavier USB, démarrer l'ordinateur avec l'UM-1G déjà connectée peut causer une instabilité de fonctionnement. Dans ce cas, démarrez votre ordinateur avant de connecter l'UM-1G.

Votre module de sons ne produit aucun son lorsque vous appuyez sur le bouton [MIDI CHECK]

#### **Le commutateur [MIDI THRU] de l'UM-1G est-il sur ON ?**

Positionnez le commutateur [MIDI THRU] sur **OFF**.

#### **Les connecteurs IN et OUT des câbles MIDI sont-ils mal branchés ?**

Vérifiez les connexions des câbles MIDI.

#### **Le module de sons est-il configuré correctement ?**

Vérifiez les paramètres et le volume de votre module de sons.

#### **Le son que vous écoutez provient-il d'un synthétiseur logiciel ?**

Cette fonction peut être utilisée uniquement avec un module de sons connecté au câble MIDI OUT de l'UM-1G.

Vous ne pouvez pas l'utiliser pour la vérification d'un synthétiseur logiciel.

#### **Le voyant USB de l'UM-1G est-il allumé ?**

Si le voyant USB n'est pas allumé, l'ordinateur n'a pas reconnu l'UM-1G.

Assurez-vous que l'UM-1G est connectée correctement à votre ordinateur.

Pour que l'ordinateur reconnaisse l'UM-1G, le pilote doit également être installé.

→[« Installation des pilotes et connexions »](#page-10-3) (Windows Vista : [p. 11/](#page-10-5) Windows XP : [p. 15](#page-14-3)/ Macintosh : [p. 19\)](#page-18-3)

Son « double »

#### **Le module de sons est-il sur Local ON ? La fonction Thru de votre logiciel séquenceur est-elle activée ?**

En cas de son « double » (c'est-à-dire si votre module de sons joue les notes deux fois), modifiez les paramètres comme suit. Pour plus de détails, reportez-vous au mode d'emploi de l'équipement que vous utilisez.

- Module de sons : Local **OFF**
- Fonction Thru de votre logiciel séquenceur : **OFF**

## <span id="page-33-0"></span>Désinstallation du pilote

Si vous n'êtes pas parvenu à installer le pilote selon la procédure indiquée, l'UM-1G peut ne pas être reconnue correctement par l'ordinateur. Dans ce cas, désinstallez le pilote selon la procédure ci-dessous, puis suivez la procédure d'installation une nouvelle fois [\(p. 11\)](#page-10-3).

#### **Windows**

- \* L'affichage peut varier en fonction de votre système d'exploitation.
- **1.** Démarrez Windows alors que l'UM-1G est déconnectée. Déconnectez tous les câbles USB, à l'exception des câbles d'un clavier ou d'une souris USB. Connectez-vous avec un compte utilisateur de type Administrateur.
- **2.** Insérez le CD-ROM fourni dans le lecteur de CD-ROM de votre ordinateur.
- **3.** Sur le CD-ROM, accédez au dossier suivant et double-cliquez sur **Uninstal.exe**.

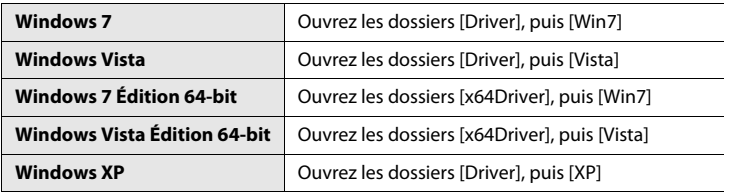

- **4.** Une boîte de dialogue Contrôle de compte d'utilisateur s'affiche ; cliquez alors sur **[Oui]** ou sur **[Continuer]**.
- **5.** Le message **« Le pilote UM-1G installé va être désinstallé. »** apparaît. Cliquez sur **[OK]**. Si un autre message s'affiche, suivez les instructions de ce message.
- **6.** Un message indique ensuite que **« La désinstallation est terminée. »**. Cliquez sur **[OK]** pour redémarrer Windows.

#### **Macintosh**

- \* L'affichage peut varier en fonction de votre système d'exploitation.
- **1.** Démarrez le Macintosh alors que l'UM-1G est déconnectée. Déconnectez tous les câbles USB, à l'exception du clavier ou de la souris USB.
- **2.** Préparez le CD-ROM. Insérez le CD-ROM fourni dans le lecteur de CD-ROM de votre Macintosh.
- **3.** Double-cliquez sur l'une des icônes suivantes sur le CD-ROM pour démarrer le programme d'installation.

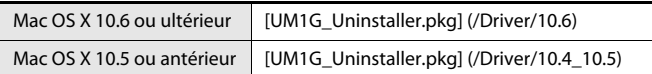

**4.** L'écran affiche le message **« Ceci désinstalle le pilote de l'UM-1G de ce Macintosh » (This uninstalls UM-1G driver from this Macintosh)**. Cliquez sur **[Désinstaller]**.

Si un autre message s'affiche, suivez les instructions de ce message.

- **5.** L'écran affiche le message **« Êtes-vous sûr de vouloir désinstaller le pilote ? »**. Cliquez sur **[OK]**.
- **6.** La boîte de dialogue **Authentification** ou une boîte de dialogue comportant le message **« Le programme de désinstallation vous demande de taper votre mot de passe » (Uninstaller requires that you type your password)** s'affiche ; saisissez votre mot de passe et cliquez sur **[OK]**.
- **7.** Un message indique ensuite que **« La désinstallation est terminée. »**. Cliquez sur **[OK]** pour redémarrer Macintosh.
	- \* Le redémarrage de votre ordinateur peut prendre un certain temps.

## <span id="page-34-0"></span>Paramètres « Performances » du système (Windows)

#### **Windows 7**

- **1.** Ouvrez le **Panneau de configuration**, cliquez sur **Système et sécurité**, puis sur **Système**. Si vous utilisez l'affichage en icônes, double-cliquez sur l'icône **Système**.
- **2.** Sur la gauche, cliquez sur **Paramètres système avancés**.
- **3.** Une boîte de dialogue Contrôle de compte d'utilisateur s'affiche ; cliquez alors sur **[Oui]**. Si vous êtes invité à entrer le mot de passe d'un compte administrateur, connectez-vous à Windows avec un compte utilisateur de type Administrateur, puis recommencez cette procédure.
- **4.** Cliquez sur **Performances** dans **[Paramètres]**, puis sur l'onglet **Avancé**.
- **5.** Sélectionnez **Les services d'arrière-plan** et cliquez sur **[OK]**.
- **6.** Cliquez sur **[OK]** pour fermer **Propriétés système**.

#### **Windows Vista**

- **1.** Ouvrez le **Panneau de configuration**, cliquez sur **Système et maintenance**, puis cliquez sur **Système**.
	- \* Si vous utilisez l'affichage classique, double-cliquez sur l'icône **Système**.
- **2.** Dans les tâches affichées à gauche de la fenêtre, cliquez sur **Paramètres système avancés**.
- **3.** Une boîte de dialogue de contrôle du compte utilisateur s'affiche ; cliquez alors sur **[Continuer]**.
	- \* Si vous êtes invité à entrer le mot de passe d'un compte administrateur, connectez-vous à Windows avec un compte utilisateur de type Administrateur, puis recommencez cette procédure.
- **4.** Cliquez sur **Performances** dans **[Paramètres]**, puis sur l'onglet **Avancé**.
- **5.** Sélectionnez **Les services d'arrière-plan** et cliquez sur **[OK]**.
- **6.** Cliquez sur **[OK]** pour fermer **Propriétés système**.

#### **Windows XP**

- **1.** Ouvrez le **Panneau de configuration** et double-cliquez sur **Système**.
	- \* Si vous utilisez l'affichage des catégories, double-cliquez sur **Performances et maintenance** puis sur **Système**.
- **2.** Cliquez sur l'onglet **Avancé**, puis sur **[Paramètres]** dans la zone Performances.
- **3.** Cliquez sur l'onglet **Avancé**.
- **4.** Sélectionnez **Les services d'arrière-plan** et cliquez sur **[OK]**.
- **5.** Cliquez sur **[OK]** pour fermer **Propriétés système**.

## <span id="page-36-1"></span><span id="page-36-0"></span>À propos du mode « Pilote Standard » (Standard Driver)

<span id="page-36-3"></span>Utilisez ce mode avec le pilote MIDI standard fourni avec le système d'exploitation.

#### <span id="page-36-2"></span>Installation du pilote Standard

**1.** Avant de connecter l'UM-1G, démarrez votre ordinateur.

Débranchez tous les câbles USB, à l'exception des câbles clavier et souris, puis redémarrez votre Macintosh.

- **2.** Fermez tous les logiciels (applications) en cours d'exécution.
- **3.** Mettez le commutateur [ADVANCED DRIVER] de l'UM-1G sur **OFF**.
- **4.** Connectez l'UM-1G à l'ordinateur.

Le pilote est installé automatiquement.

#### Configuration des périphériques d'entrée/de sortie

Dans l'application en cours, sélectionnez le périphérique MIDI que vous souhaitez utiliser. (Pour de plus amples détails sur cette configuration, reportez-vous au mode d'emploi du logiciel que vous utilisez.)

#### **Windows 7/Windows Vista**

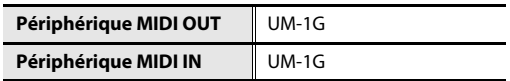

\* L'UM-1G n'est pas compatible avec le Media Player inclus dans Windows 7 ou Windows Vista.

#### **Windows XP**

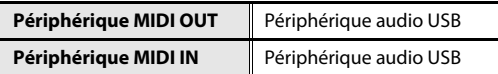

\* Pour utiliser l'UM-1G avec le Media Player inclus dans Windows XP, il convient d'utiliser les mêmes paramètres que pour le mode Avancé. Reportez-vous à la section [« Paramètres d'utilisation de](#page-17-3)  [l'UM-1G avec Windows Media Player » \(p. 18\),](#page-17-3) et sélectionnez « Périphérique audio USB ».

#### **Macintosh (Mac OS X)**

Avant d'utiliser l'UM-1G avec votre application, vous devez configurer les paramètres d'entrée/ de sortie MIDI pour Mac OS X. La méthode est la même que pour le mode Avancé. Configurez les paramètres comme indiqué à la section [« Paramètres du périphérique MIDI » \(p. 20\)](#page-19-1).

#### <span id="page-37-0"></span>**UM-1G : interface MIDI USB**

#### **Commandes**

Commutateur [ADVANCED DRIVER] Commutateur [MIDI THRU] Bouton [MIDI CHECK]

#### **Connecteurs**

Câble MIDI IN x 1 (16 canaux MIDI) Câble MIDI OUT x 1 (16 canaux MIDI) Câble USB x 1

#### **Alimentation électrique**

Fournie par l'ordinateur

#### **Consommation**

60 mA

#### **Dimensions**

80,0 (L) x 41,2 (P) x 20,0 (H) mm

#### **Poids**

100 g

#### **Accessoires**

Mode d'emploi CD-ROM « UM-1G CD-ROM »

\* Dans le cadre d'améliorations apportées au produit, les caractéristiques techniques, l'apparence de cet appareil et/ou le contenu de ce paquet sont susceptibles d'être modifiés sans préavis.

# <span id="page-38-0"></span>Index

## $\mathbf{A}$

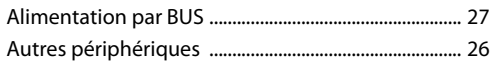

## $\overline{\mathsf{B}}$

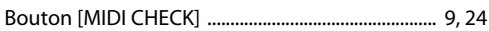

## $\mathsf{C}$

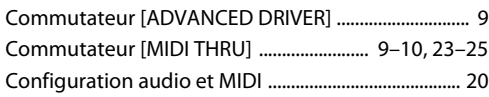

## $\mathbf{I}$

Installation du pilote

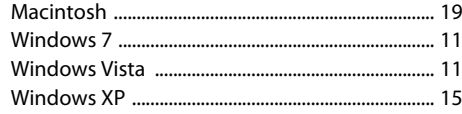

## $\mathsf{M}$

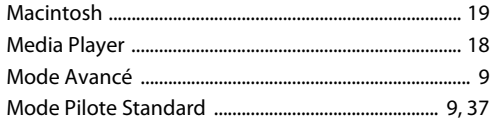

## $\mathsf{P}$

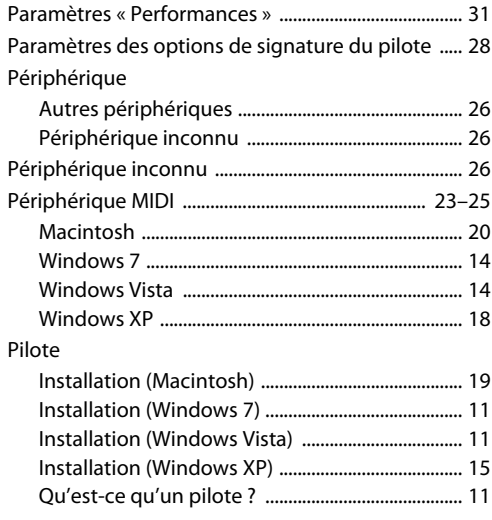

## $\mathbf{V}$

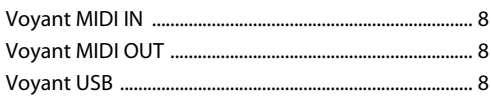

## W

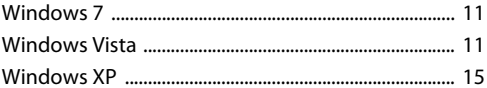

## MEMO

**For EU Countries**

This product complies with the requirements of EMC Directive 2004/108/EC.

**For the USA**

#### **FEDERAL COMMUNICATIONS COMMISSION RADIO FREQUENCY INTERFERENCE STATEMENT**

This equipment has been tested and found to comply with the limits for a Class B digital device, pursuant to Part 15 of the FCC Rules. These limits are designed to provide reasonable protection against harmful interference in a residential installation. This equipment generates, uses, and can radiate radio frequency energy and, if not installed and used in accordance with the instructions, may cause harmful interference to radio communications. However, there is no guarantee that interference will not occur in a particular installation. If this equipment does cause harmful interference to radio or television reception, which can be determined by turning the equipment off and on, the user is encouraged to try to correct the interference by one or more of the following measures:

- Reorient or relocate the receiving antenna.
- Increase the separation between the equipment and receiver.
- Connect the equipment into an outlet on a circuit different from that to which the receiver is connected.
- Consult the dealer or an experienced radio/TV technician for help.

This device complies with Part 15 of the FCC Rules. Operation is subject to the following two conditions: (1) this device may not cause harmful interference, and (2) this device must accept any interference received, including interference that may cause undesired operation.

Unauthorized changes or modification to this system can void the users authority to operate this equipment. This equipment requires shielded interface cables in order to meet FCC class B Limit.

**For Canada**

#### **NOTICE**

This Class B digital apparatus meets all requirements of the Canadian Interference-Causing Equipment Regulations.

#### **AVIS**

Cet appareil numérique de la classe B respecte toutes les exigences du Règlement sur le matériel brouilleur du Canada.

**For C.A. US (Proposition 65)**

#### **WARNING**

This product contains chemicals known to cause cancer, birth defects and other reproductive harm, including lead.

**For the USA**

#### **DECLARATION OF CONFORMITY Compliance Information Statement**

Model Name : UM-1G Type of Equipment : USB MIDI Interface Responsible Party : Cakewalk, Inc. Address : 268 Summer Street Boston, MA 02210 USA Telephone : (617) 423-9004

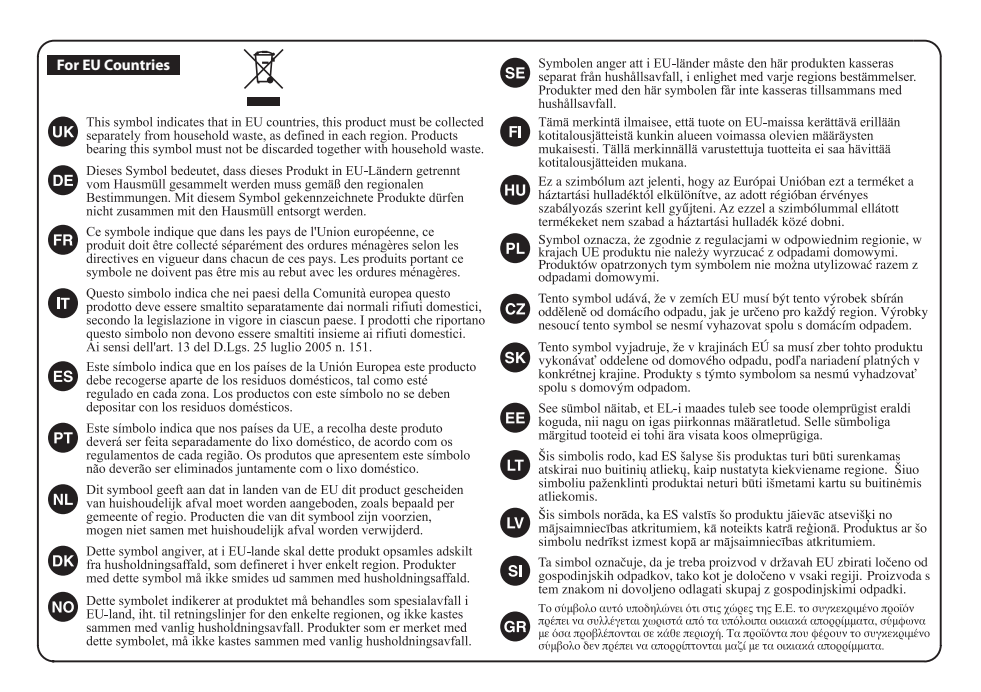

**For China**

## 有关产品中所含有害物质的说明

本资料就本公司产品中所含的特定有害物质及其安全性予以说明。 本资料适用于 2007年3月1日以后本公司所制造的产品。

#### 环保使用期限

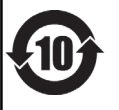

此标志适用于在中国国内销售的电子信息产品,表示环保使用期限的年数。所谓环保使用期限是指在自制造日起的规 定期限内,产品中所含的有害物质不致引起环境污染,不会对人身、财产造成严重的不良影响。 环保使用期限仅在遵照产品使用说明书, 正确使用产品的条件下才有效。 不当的使用, 将会导致有害物质泄漏的危险。

#### 产品中有毒有害物质或元素的名称及含量

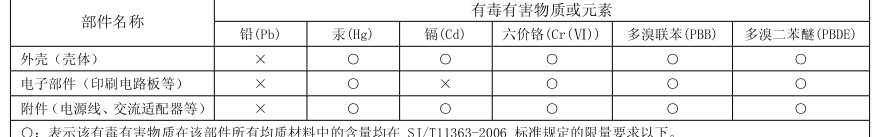

×: 表示该有毒有害物质至少在该部件的某一均质材料中的含量超出 SJ/T11363-2006 标准规定的限量要求。

因根据现有的技术水平, 还没有什么物质能够代替它。

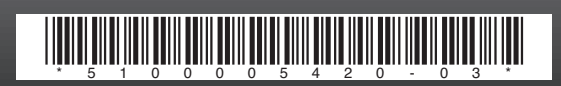